# Negocialo.com

**Guide to Register as a** User or as a Partner

### **REGISTER OR SIGN IN**

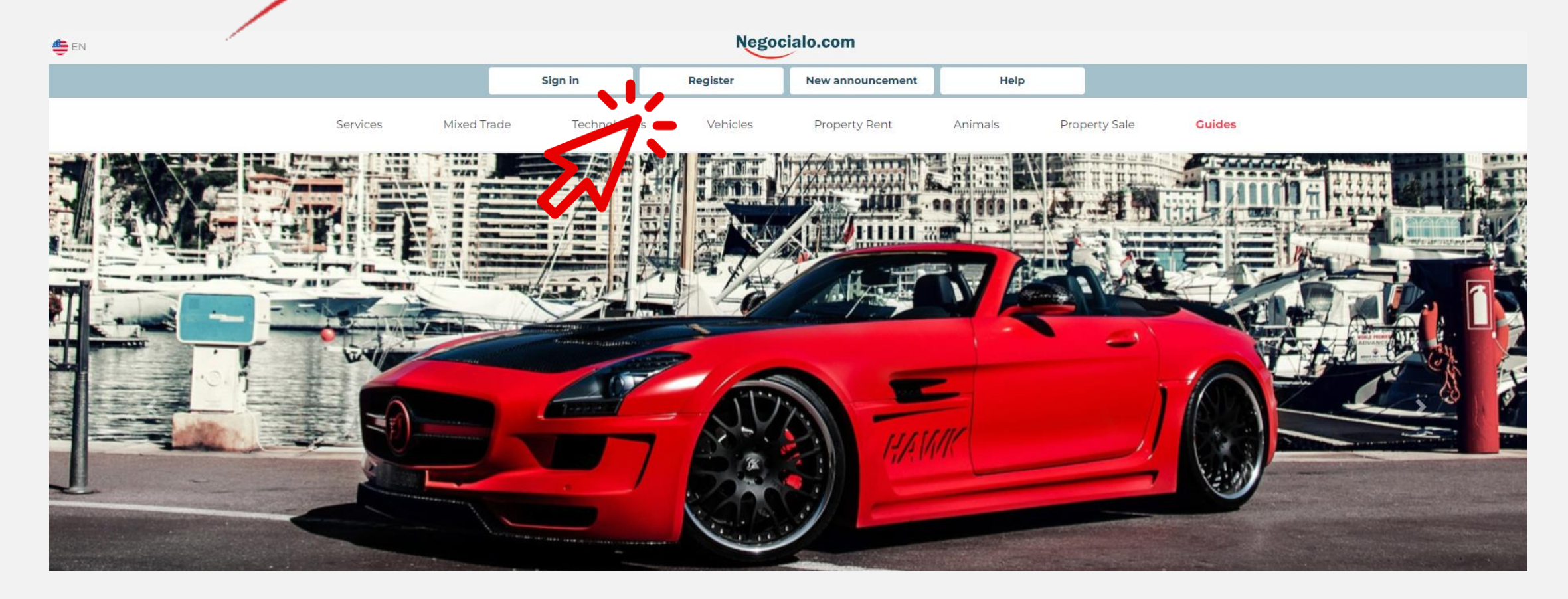

## Negocialo.com

## **LOGIN SESSION**

## Negocialo.com

If you already have a registered account, just log in by entering your username and password.

If you do not have an account, you must register to be able to post ads.

Our recommendation is that you register.

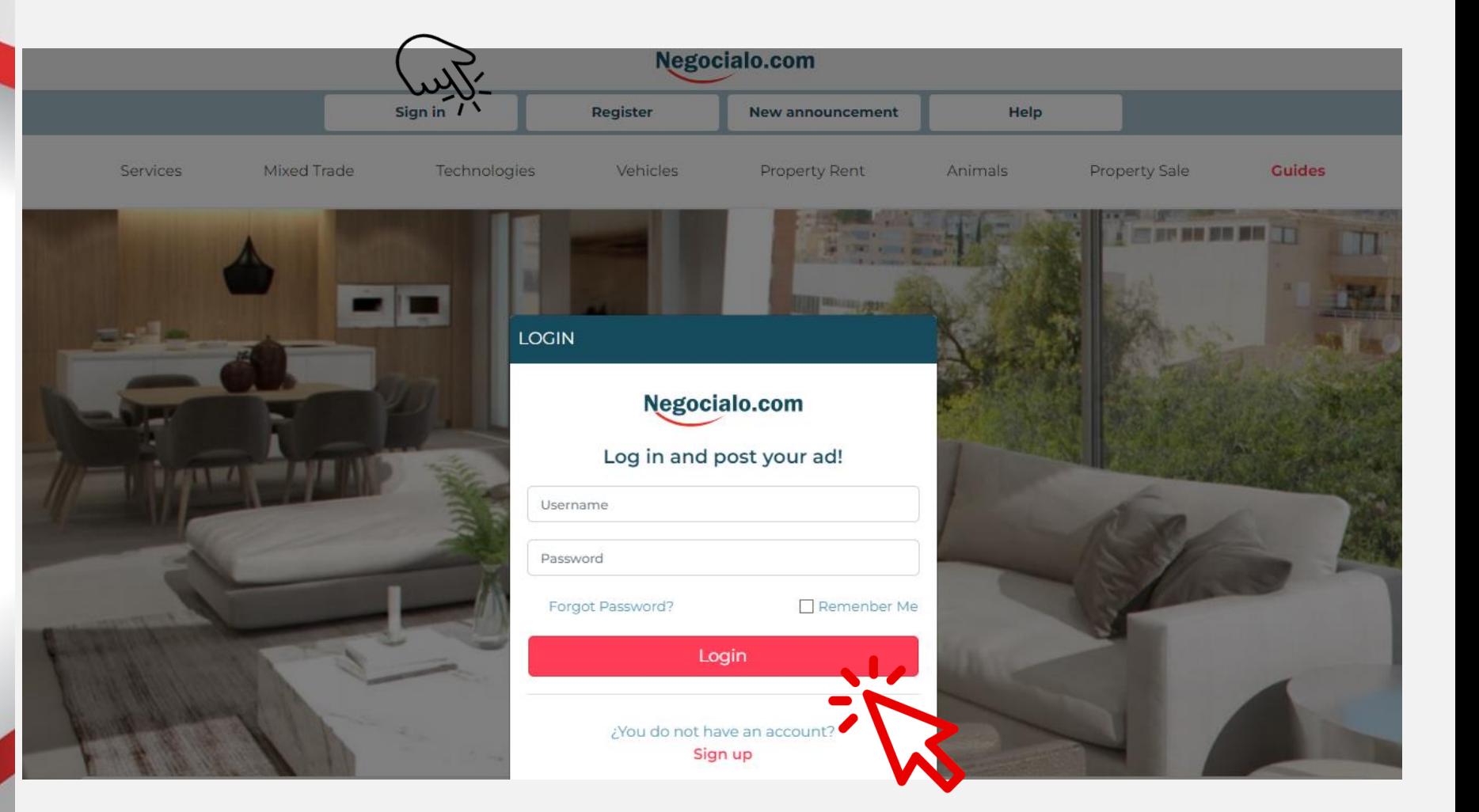

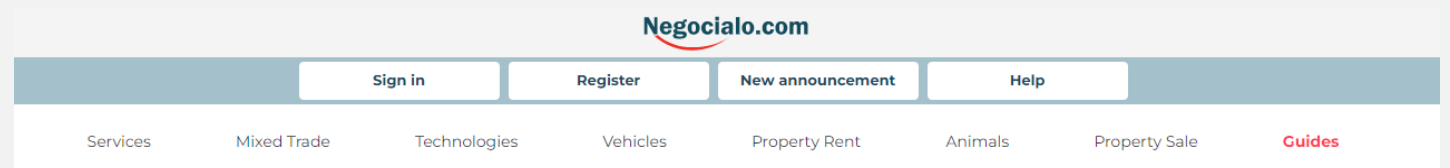

### **REGISTER**

**REGISTER** 

If you go to Register, select whether your account will be Personal or a Partner Account

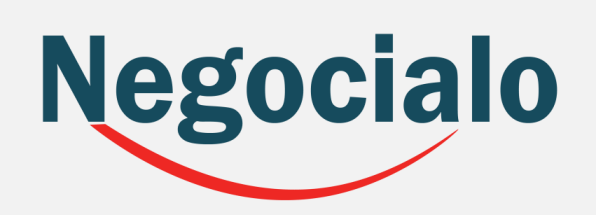

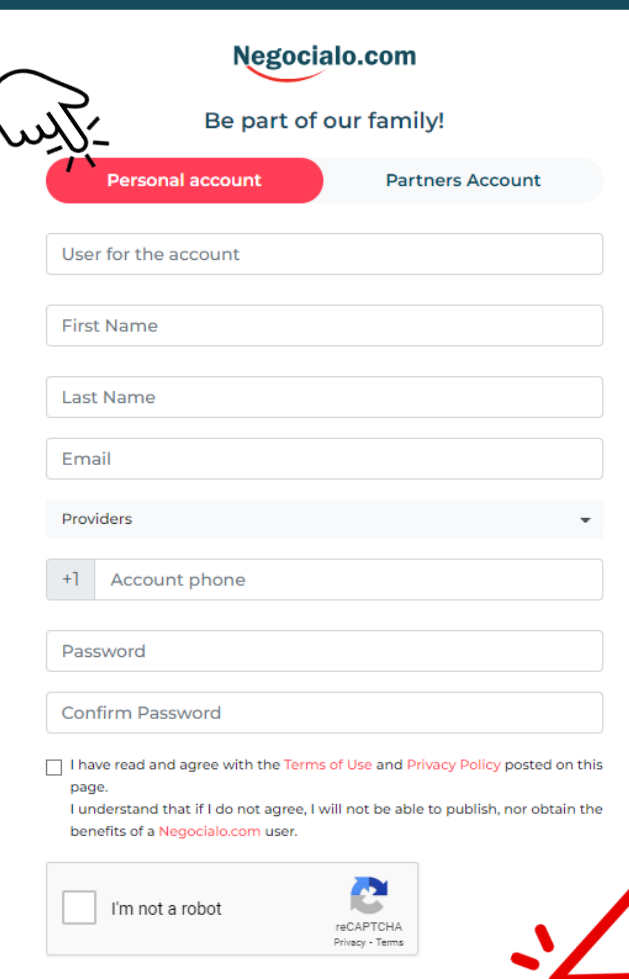

Continue

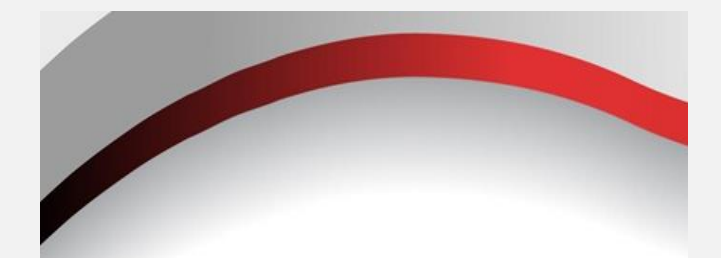

The **Personal Account**, allows you to: post ads in any category.

The **Partner Account**  allows you to: have your Space - Shop, in the Category you select for your business.

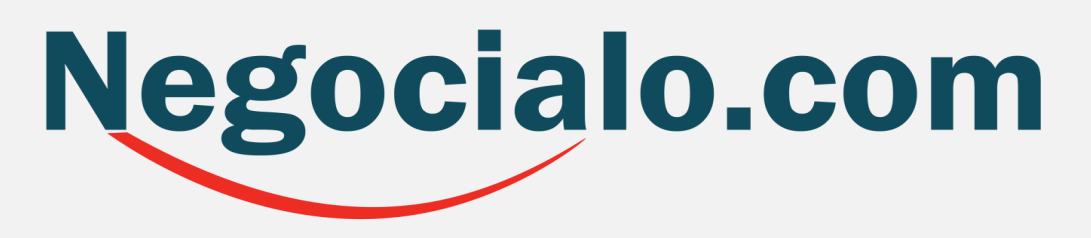

## **PERSONAL ACCOUNT**

If your Account is Personal just fill in the requested data:

- 1. First and Last Name of the User for the Account.
- 2. Email Address
- 3. Phone Service Provider
- 4. Account Phone
- 5. Enter a secure password that you will remember
- 6. Confirm Password
- 7. Check the box next to: Read and confirm that you agree to the Terms of Use and Privacy Policy.
- 8. Check the reCAPTHA box: I am not a robot.
- 9. And click Continue

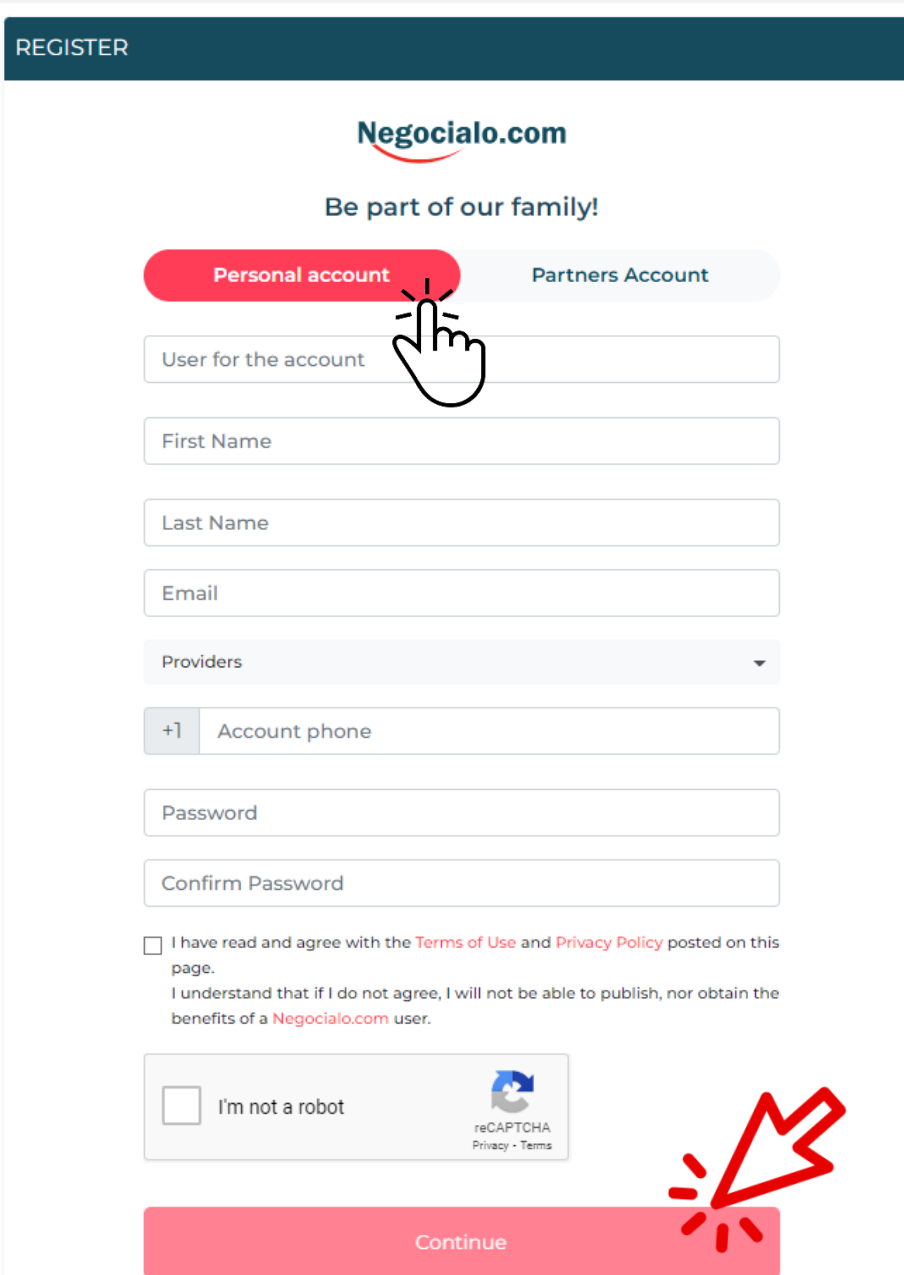

## **PARTNER ACCOUNT**

If your account is for PARTNERS:

It is very important that you select the Account Type that is most associated with your business line of business.

You have a choice between:

- 1. Dealers
- 2. Real Estate
- 3. Services
- 4. Technologies
- 5. Mixed Trade
- 6. Animals

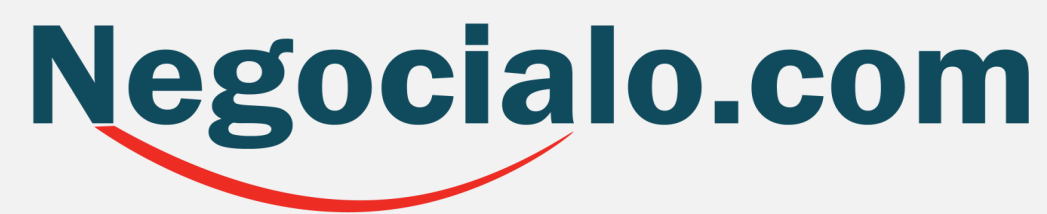

#### **REGISTER**

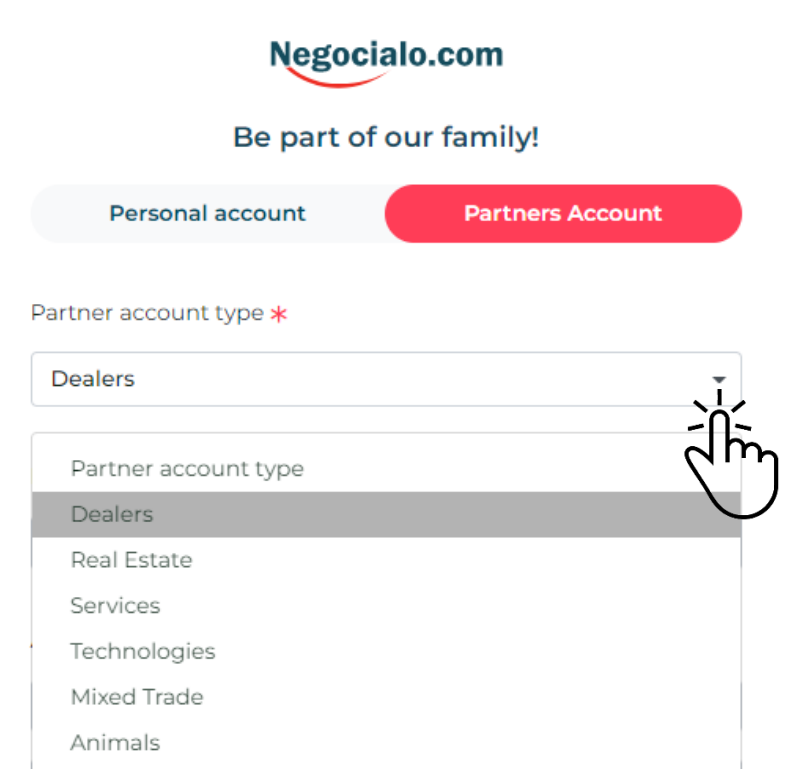

## **PARTNER ACCOUNT**

If your account is for PARTNERS complete the requested data:

- 1. Select the type of Partner account according to your line of business.
- 2. Enter the Municipality where your headquarters are located.
- 3. Enter the Name of your Business or Store.
- 4. Select the Telephone Service Provider.
- 5. Enter a phone number.
- 6. Enter the User's name
- 7. Provide an e-mail address.
- 8. Enter your password.
- 9. Confirm your password.
- 10. Mark that you are not a robot.
- 11. Mark that you have read and agree to the Terms of Use and Privacy Policy.
- 12. Click on: Sign up.

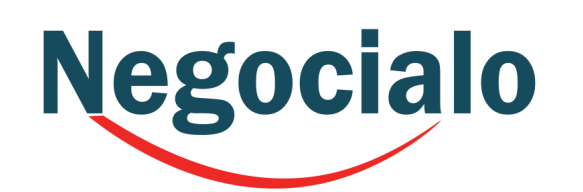

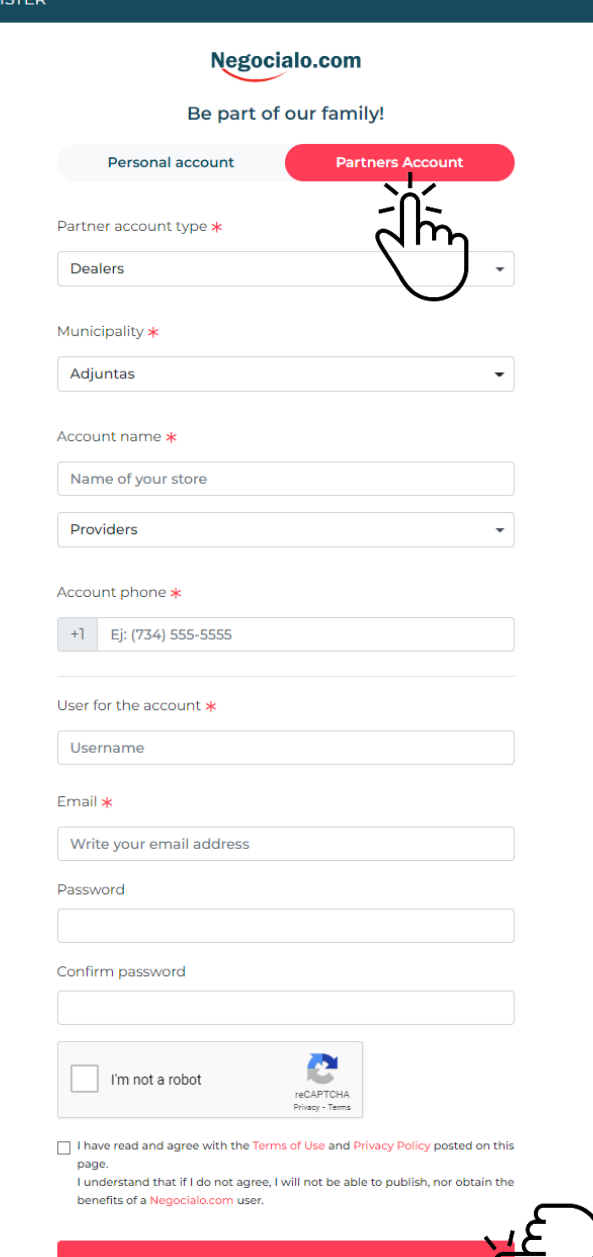

## **Negocialo**

1. If you filled in all your data correctly, the system will ask you if you want to continue with the process of creating your account. 2. If you say Yes, the system will tell you that it sent you an email, so you should check your mailbox.

#### **Success**

We have sent a confirmation email, if you have not received our email please check spam emails.

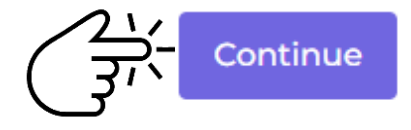

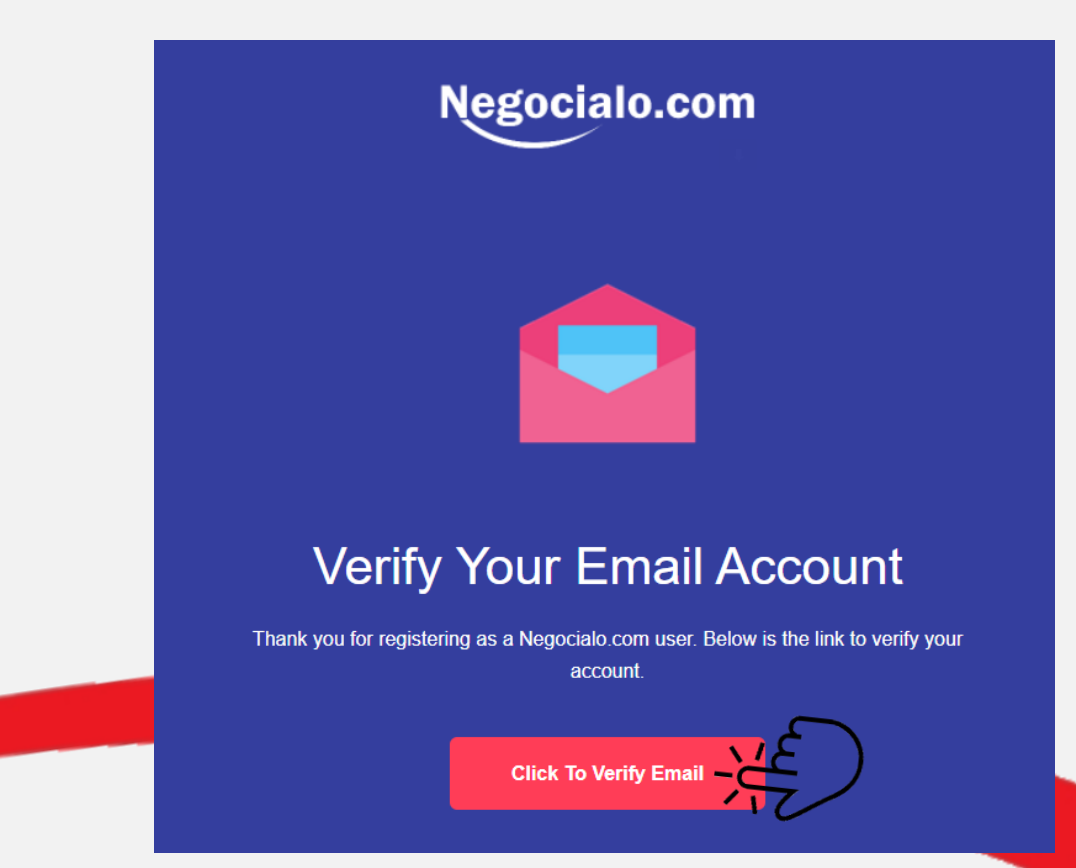

3. If you do not see a Negocialo email in your Main Mailbox, you should look for it under Notifications, or Promotions, or even Spam.

4. Once you locate it, you should open it and click on: Confirm your email.

Once you verify your email address the system automatically takes you to this screen were you can enter your username, password and log in to start publishing your ads.

## **Congratulations**

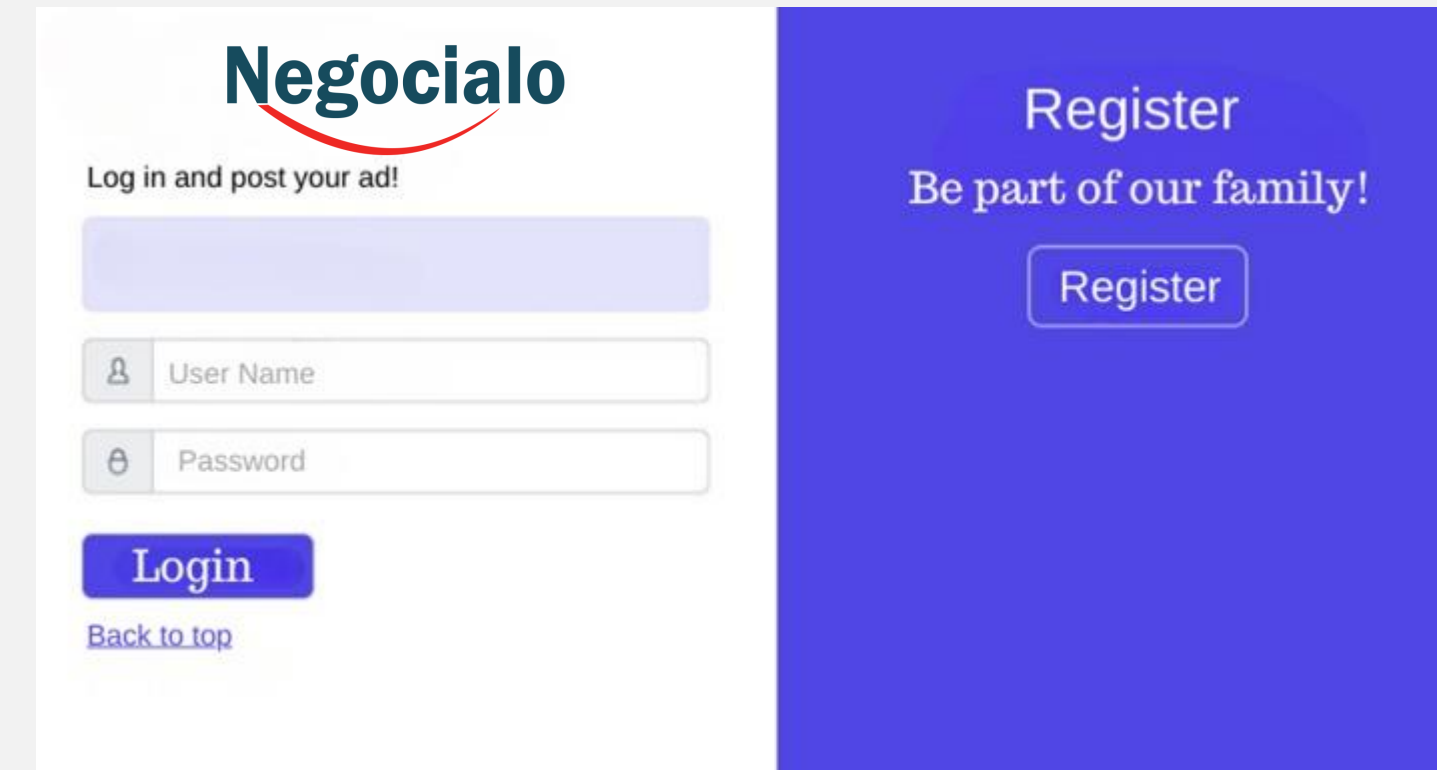

### You are now ready to start publishing your ads!

# Negocialo.com

**Guide to Register as a** User or as a Partner